# Outlook 2003での暗号化設定

ここではお客様のパソコンとサーバー間を暗号化し、通信する設定方法を案内します。 すでにご利用のお客様で暗号化の設定をご希望の場合は、以下の手順に従い設定変更を行ってください。

1.

「Outlook 2003」 を起動します。 【ツール(T)】から【電子メールアカウント(A)】を選択します。

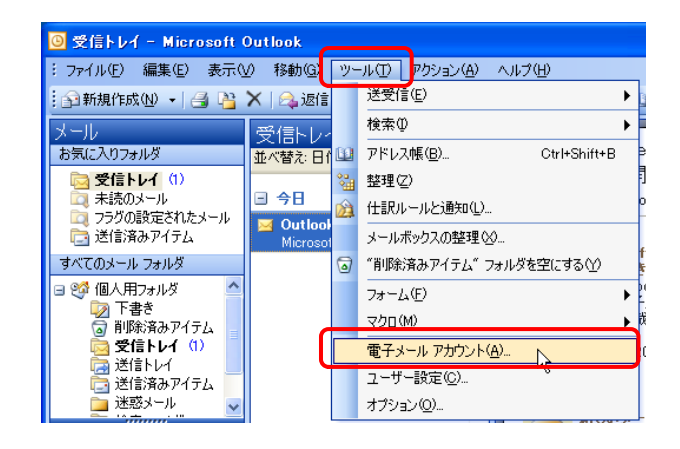

2.

『電子メールアカウント』が表示されます。 【既存の電子メールアカウントの表示と変更(V)】 を選択し、【次へ(N)】をクリックします。

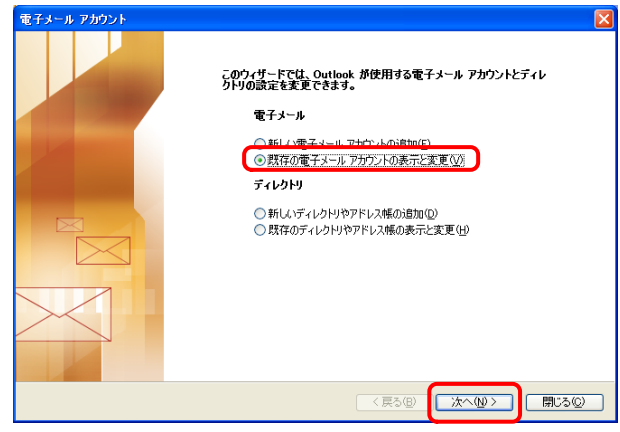

3.

『電子メールアカウント』が表示されます。 暗号化設定したいアカウント(ここでは【pop.kinet-tv.ne.jp】) を選択し、【変更(C)】をクリックします。

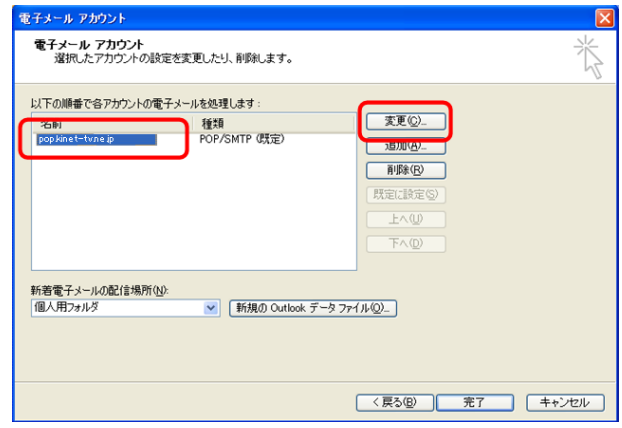

#### 4.

『インターネット電子メールの設定(POP3)』が表示されます。 【受信メールサーバー(POP3)】および 【送信メールサーバー(SMTP)】の記述を 【mail.kinet-tv.ne.jp】に変更したのち、 【詳細設定(M)】をクリックします。

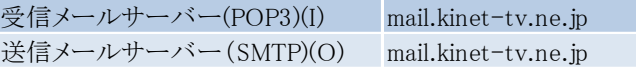

## 5.

『インターネット電子メール設定』が表示されます。 【送信サーバー】タブをクリックし、 【送信サーバー(SMTP)は認証が必要(O)】にチェックを入れ、 【受信メールサーバーと同じ設定を使用する(U)】を 選択します。

6.<br>続いて【詳細設定】タブをクリックし、以下の項目を設定します。 ポート番号を変更する前に「このサーバーは暗号化された接 続(SSL)が必要」にチェックを入れて下さい。

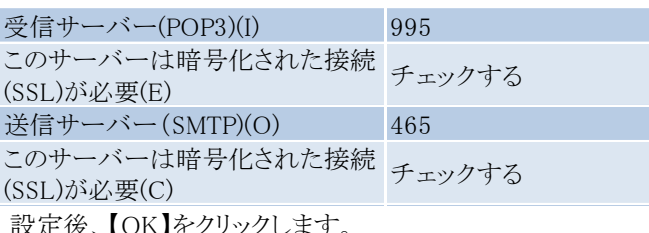

設定後、【OK】をクリックします。

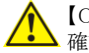

【OK】をクリックする前に正しいポート番号が入力されているか ハ 【OK」をソンシン<br>確認してください。

『インターネット電子メール設定(POP3)』に戻りますので 【次へ(N)】をクリックします。

### 7.

『電子メールアカウント』が表示されます。 『名前』欄が【mail.kinet-tv.ne.jp】に変更されている ことを確認し、【完了】をクリックしてください。

以上で「Outlook 2003での暗号化設定」は終了です。

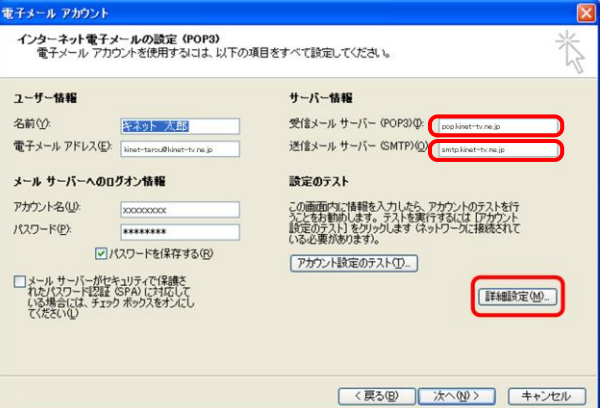

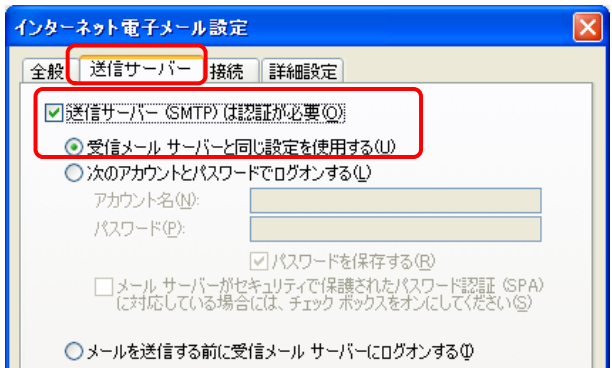

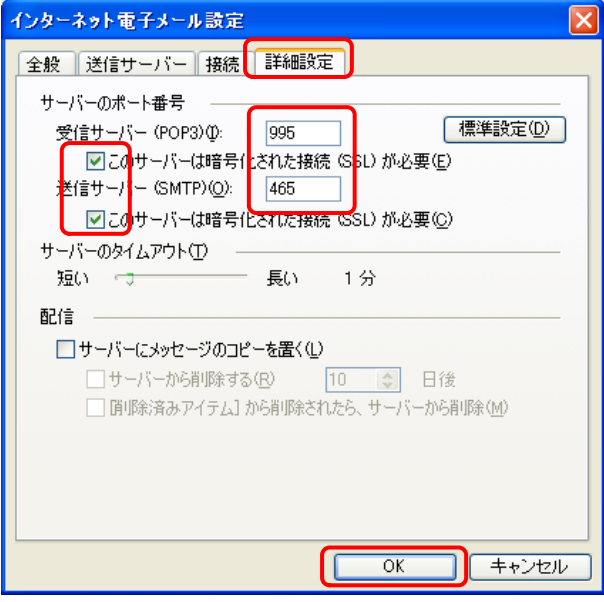

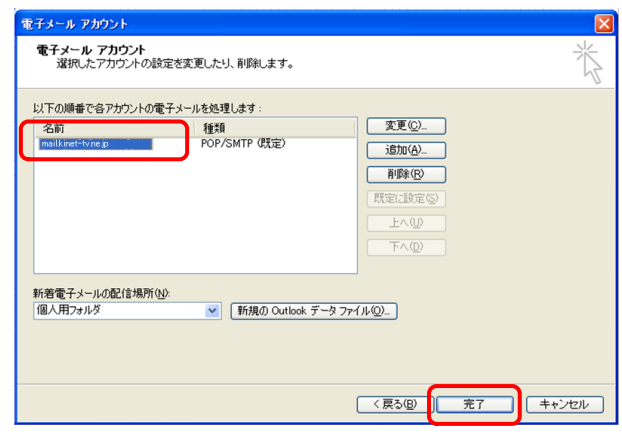